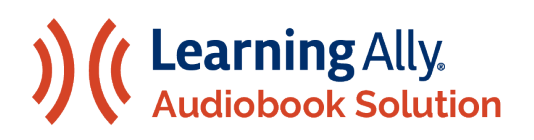

## HOW TO FIND AND ADD BOOKS

Provide Students with the Human-Read Audiobooks They Want and Need to Read

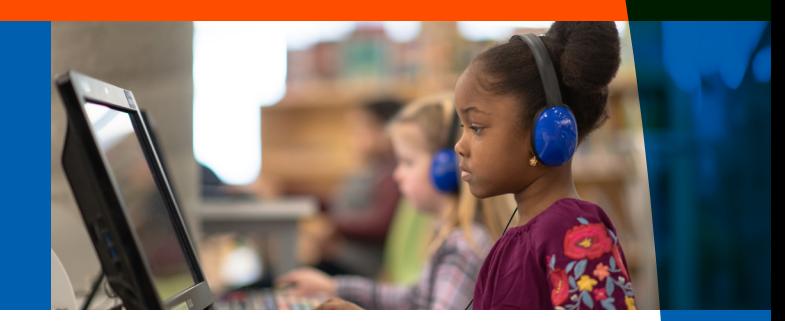

**Once a student has been determined to be eligible for the Learning Ally Audiobook Solution, the students or their educators can begin adding books to their bookshelf.** 

## FOLLOW THESE STEPS TO ADD BOOKS TO A STUDENT AS AN EDUCATOR:

- **1.** Log in and visit [LearningAlly.org/Browse-](http://LearningAlly.org/Browse-Audiobooks)[Audiobooks](http://LearningAlly.org/Browse-Audiobooks).
- **2.** Choose the book you would like to assign.
- **3.** Select "Add to Bookshelf" to bring up a list of your students. If you don't see your student, change the drop-down to "All Students."
- **4.** Select the student or students you would like to add the book for or select the entire grade level.
- **5.** Select "Assign Audiobooks."
- **6.** Have students log in to the app and select "Update my Books" to see the new books you have assigned.

## FOLLOW THESE STEPS TO ADD BOOKS AS A STUDENT:

- **1.** Log into the Learning Ally Audiobooks app.
- **2.** Select "Add Books."
- **3.** Find the book and select "Add to Bookshelf."

Congratulations, the student can now begin reading audiobooks and you can start to review their reading data on your dashboard!